#### 1M23Z06201Futaba

# T12K ソフトウェアアップデート方法

**T12K は Futaba WEB サイト http://www.futaba.co.jp/ からデータをダウンロードして最新のソフトへ変更することができます。**

### **[ アップデート手順 ]**

- **※インターネットが使えるパソコン、micro SD カードリーダー、micro SD カードが 必要です。**
- **1. アップデート用 micro SD カードの作成**
- **1. 市販の micro SD カードを T12K でフォーマットします。micro SD カー ドに入っていたデータは削除されますのでご注意ください。**

## T12K:

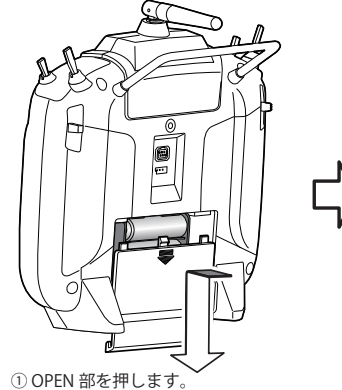

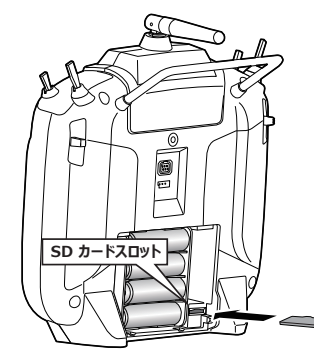

します。

②バッテリーカバーを矢印の方向 *。*<br>(にスライドさせます。

- ③ micro SD カードを図の向きに挿入 \* 外す時は、micro SD カードを更に押込むと ロック解除されます。
- **2. micro SD カードを上図のように挿入してか ら、送信機の電源を ON します。フォーマッ トされていない micro SD カードの場合右の 画面がでます。タッチセンサーをスクロー ルして "FORMAT" を選択して "RTN" を押し ます。**
- **3. "YES" を選択して "RTN" を押します。**
- **4. フォーマット中は "NOW FORMATING..." の 表示がでます。そのままお待ちください。**
- **5. フォーマットが完了すると右の画面がでま す。送信機の電源を OFF して micro SD カー ドを取り出します。**

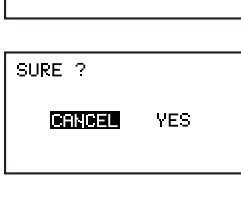

THIS CARD HAS<br>NOT BEEN INITIALIZED. **DERDEN FORMAT** 

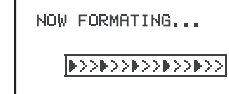

FORMAT COMPLETED. **TES** 

**2. micro SD カードへアップデートデータをコピーする。**

**1. Futaba WEB サイトからダウンロードした T12K のアップデートデータ を展開(圧縮ファイルを右クリックして解凍)してください。展開する と以下の6個のファイルが作成されます。**

> · T12KUpdate.exe · T12KUpdate.dat **· T12K UPDATE.dat** · T12K AP.bin **·T12K UPLD.bin**

**2. さきほどフォーマット した micro SD カードをパソコンの micro SD カー ドリーダーに挿入します。** 

**3. 1. で作成した "T12KUpdate.exe" を実行してください。以下の画面が表 示されます。**

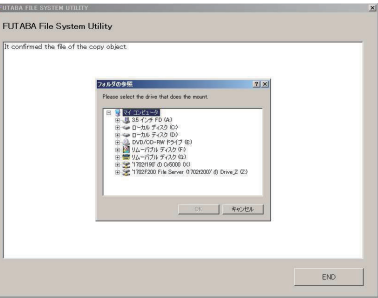

**4. パソコンの「フォルダの参照」ウインドウから micro SD カードをセッ トしたドライブを選択して、パソコンの「OK」ボタンにカーソルをお きクリックしてください。**

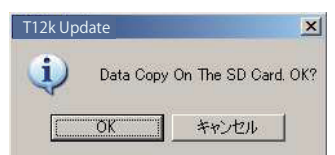

**5. コピーが完了すると以下の画面が表示されます。パソコン画面の「END」 ボタンにカーソルをおき、クリックして終了してください。**

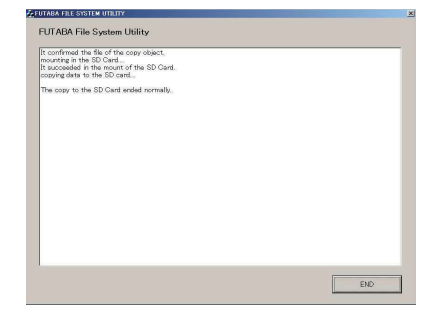

**6. エクスプローラーでカードのアイコンを右クリックして「取り出し」を 選択し、micro SD カードを取り出せる状態にしてから micro SD カード をカードリーダーから取り出してください。**

### **3. T12K をアップデートする。**

- **1. アップデートファイルの入っている micro SD カードを送信機に挿入し ます。**
- **2. 送信機の HOME/EXIT ボタンを先に押して、押したまま電源スイッチを ON します。**

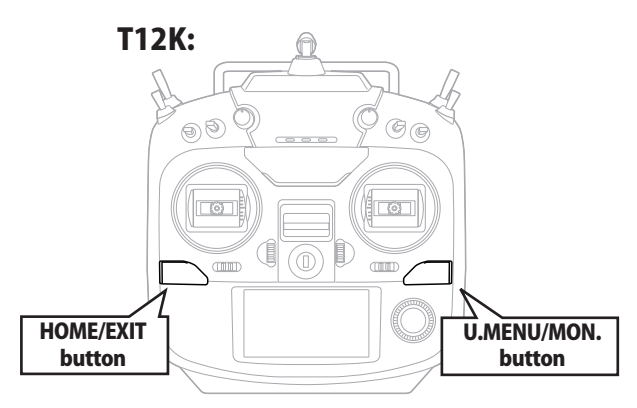

**ください。**

**4. U.MENU/MON. を3秒間押し続けるとアッ プデートがはじまります。しばらくお待ち** PROGRAM UPDATE START: PUSH MON. 3SEC

**PROGRAM UPDATE TIP LOADTNA** 

**5. アップデートが完了すると "COMPLETED" がでます。送信機の電源を OFF します。**

**PROGRAM UPDATE** COMPLETED

**6. micro SD カードをとりだします。** 

**7. 再度送信機を ON して、システムメニューのインフォメーションでバー ジョンが最新になっているのを確認してください。** 

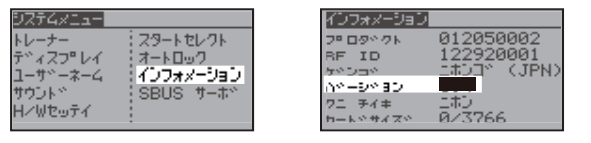

# T12K 音声ソフトのインストール方法

**T12K 音声ソフトは Futaba WEB サイト http://www.futaba.co.jp/ からデータをダウンロードしてインストールすることができます。 音声の変更が不要の場合はインストールする必要はありません。 音声ソフトは T14SG と共通です。**

- **■本体ソフトと音声ソフトは別です。英語音声へ変更したい場合などは音声ソフトを Futaba の WEB サイトからダウンロードします。**
- **■音声ソフトは日本語、英語があります。送信機にはどちらか1つしかインストールできません。**
- **■音声データを変更しても、送信機の表示言語は変わりません。**
- **■音声は送信機のイヤホンジャックに市販のφ 3.5 プラグのイヤホンを接続してください。それ以外から音声はでません。**
- **■インターネットが使えるパソコン、micro SD カードリーダー、micro SD カードが必要です。**

# **[ 音声ソフトのインストール手順 ]**

- **1. T12K でフォーマットされた micro SD カードへ音声ソ フトをコピーする。**
- **1. お持ちのパソコンで、Futaba WEB サイトからダウンロードした T12K の音声アップデートデータを展開(圧縮ファイルを右クリックして解凍) してください。展開すると以下の 6 個のファイルが作成されます。**

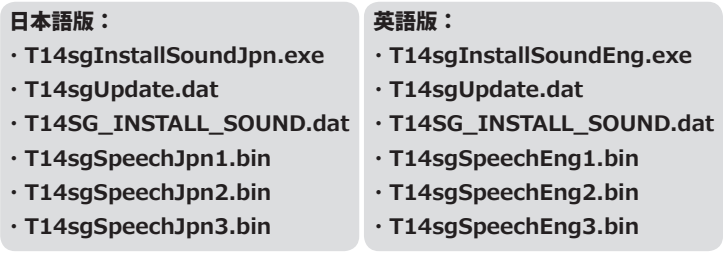

- **2. T12K でフォーマット(前項参照)した micro SD カードをパソコンの micro SD カードリーダーに挿入します。**
- 3.1. で作成した "T14sgInstallSound\*\*\*.exe" を実行してください。
- **4. パソコンの「フォルダの参照」ウインドウから micro SD カードをセッ トしたドライブを選択して、パソコンの「OK」ボタンにカーソルをお きクリックしてください。**
- **5. コピーが完了したら、パソコン画面の「END」ボタンにカーソルをおき、 クリックして終了してください。**
- **6. エクスプローラーでカードのアイコンを右クリックして「取り出し」を 選択し、micro SD カードを取り出せる状態にしてから micro SD カード をカードリーダーから取り出してください。**

#### **2. T12K に音声データをインストールする。**

- **1. 音声データの入っている micro SD カードを T12K に挿入します。**
- **2. T12K の HOME/EXIT ボタンを先に押して、押したまま電源スイッチを ON します。**
- **3. 数秒後に次の画面がでます。**
- **4. U.MENU/MON. を3秒間押し続けるとインス トールがはじまります。しばらくお待ちく ださい。**

**INSTALL SOLIND** 

і тыстання анцып THETALL THE

**INSTALLSQUNE** 

**INSTALLSQUND INSTALL ING** 

START PUSH MON. 3SEC

**5. 約 16 秒で画面のバーが終了し、再度スター トします。そのままお待ちください。**

**6. 今度はバーがゆっくり進みます。**

- **7. 約2分ほど時間がかかります。絶対に電源 を OFF しないでください。**
- **8. 完了したら(COMPLETED の表示 ) micro SD カードをとりだします。**
- **9. リンケージメニューのテレメトリーセッテ イのバージョンが変わっているのを確認し てください。**

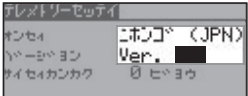

#### 双葉電子工業株式会社 デバイス営業センター ホビーラジコン営業部 第一営業課 〒 101-0045 東京都千代田区神田鍛冶町 3-4 oak 神田鍛冶町 8 階 TEL:03-4316-4819 FAX:03-4316-4823

# Futaba T12K ソフトウエアアップデート追加・変更内容

(バージョン 3.x)

このソフトウエアアップデートにより、次の機能が追加または変更されます。本セットに付属の取扱 説明書を読み替えてご使用ください。

# **CRSF プロトコル対応**

TBS 社のシリアル通信プロトコルの CRSF に対応し ました。

送信機の S.BUS 設定コネクター (S.I/F) から CRSF 規 格に対応した信号を出力することができます。

- ※ CRSF 送信モジュールに対応したケーブルを製作する必要 があります。
- ※ CRSF 送信モジュールの動作には、別途、電源が必要です。 (S.I/F コネクターから電源は取れません。)
- ※ CRSF を有効にした場合は、S.BUS サーボ設定機能とセ ンサー設定画面の「ヨミコミ」「サイハイチ」「トウロク」 「スロットヘンコウ」の機能は使用できません。(システム・ メニューから「S.BUS サーボ」が削除されます。センサー の最終ページのボタンが表示されません。) サーボまたは センサーの設定を行う場合は、CRSF の無効に設定して ください。
- ※ CRSF が有効の時、RTN キーを押しながら電源を ON し ても、レンジ・チェック・モードの選択画面にはなりま せん。
- ※ CRSF が有効の時、2.4 GHz の電波は発射されません。( モ ニター LED が消灯します。)

入注意

- **Futaba 純正品以外の機器を接続したことにより発 生した損害等につきましては、当社では責任を負 いません。**
- **日本国内で、電波法令に定める技術基準に適合し ていることを証明するマーク (技適マーク (全))が 付いていない無線機を使用すると電波法違反にな る場合がありますので、技適マークの無い無線機 は使用しないでください。**

# **◆ CRSF 設定方法**

1. リンケージ・メニューのシステム画面を開きます。

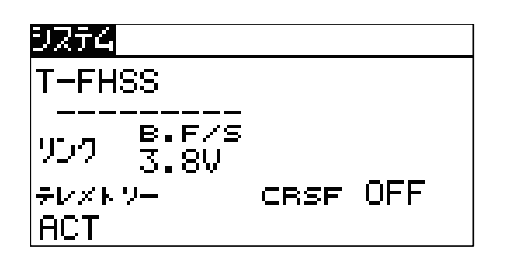

- 2. ダイアルを操作してカーソルを「CRSF」ボタン に合わせます。
- 3. RTN キー押し、データ設定モードにします。
- 4. ダイアルを操作して「ON」を選択し、RTN キー を押します。

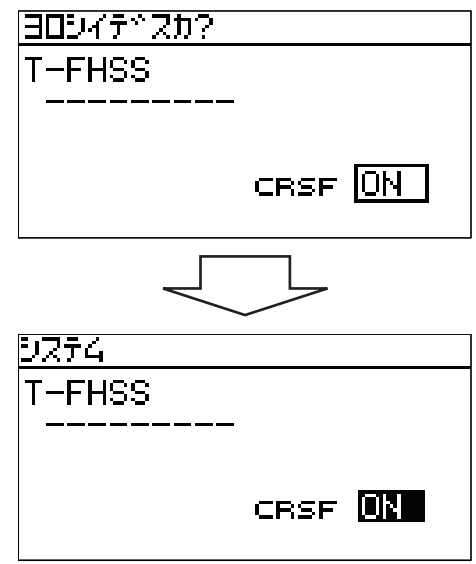

2.4 GHz の電波の発射が停止され、S.BUS 設定コネクター (S.I/F) から CRSF 規格に準 拠した信号が出力されます。

# **◆ 電源 ON 時のワーニング**

CRSF ON 時、ワーニング画面で、「ソウシンシマスカ ?」に「ハイ」にカーソルを移動して RTN キーを押 すと、S.BUS 設定コネクタ (S.BUS I/F) から CRSF 規 格に準拠した信号を出力します。「イイエ」にカーソ ルを移動して RTN キーを押すと、CRSF 用信号は出 力されません。

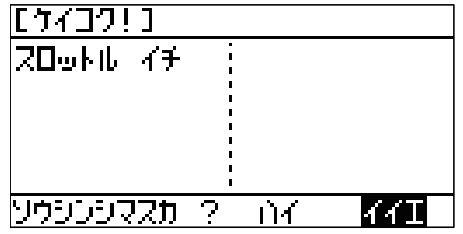

双葉電子工業株式会社 デバイス営業センター ホビーラジコン営業部 第一営業課 〒 101-0045 東京都千代田区神田鍛冶町 3-4 oak 神田鍛冶町 8 階 TEL:03-4316-4819 FAX:03-4316-4823

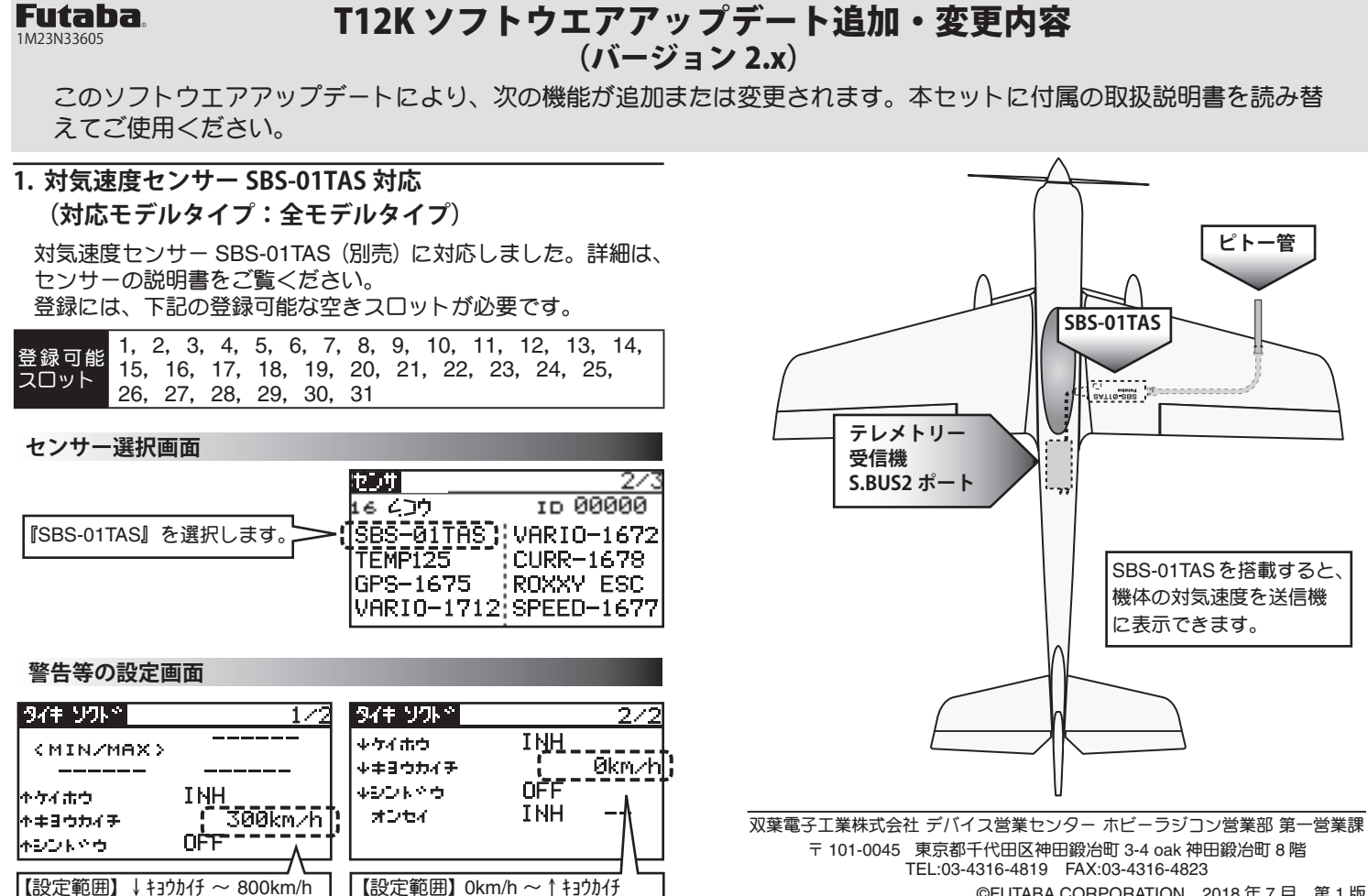

<sup>©</sup>FUTABA CORPORATION 2018 年 7 月 第 1 版